**ETHODIST HEALTHCARE**<br>"Serving Humanity to Honor God"

www.SAHealth.com

- **Supported Windows Operating Systems:** Windows 7 (Home Premium, Professional, Enterprise, and Ultimate editions), 32-bit and 64-bit editions; Windows XP Professional, 32-bit and 64-bit editions; Windows Vista, 32-bit and 64-bit editions
- For full functionality of the Desktop Viewer on Windows XP, .NET 2.0 SP 1 3.5 is required.
- **Supported Browsers:** Internet Explorer Version 6.0 8.0, Mozilla Firefox Version 1.0 3.0
- **Hardware Requirements:** VGA or SVGA video adapter with color monitor
- **Mac OS requirements:** Mac OS X Version 10.4 (Intel- & PowerPC-based) 32-bit and 64-bit
- **Browser:**Safari 4+, Firefox 3+

## **MHSAccess – First Use Instructions:**

**Step 1 (PC Users Only; Mac users go to step 2):** Download and run one of the following installers (or call Physician Support at 575‐0090 to help with installation):

- ‐ Methodist [Healthcare](http://mhstechhelp.com/ViewApplication.asp?ApplicationID=29) System Installer
- **STRIC [Installer](http://mhstechhelp.com/ViewApplication.asp?ApplicationID=29)**

**Step 2:** Click on the new MHSAccess desktop icon, or go to the following URL: <http://www.mhsaccess.com/>

## **First time users will be prompted to answer four security questions.**

Select a security question by using the arrow at the right of each selection. Then type your answer into the "Answer" field below. A confirmation page will open. Click "Finish" to close this page.

## **You will be prompted to download "Citrix".**

Citrix enables you to use MHSAccess. Select the check box then click "Download".

Two Windows installation prompts will open. Select "Run" at each prompt. A bar will show the installation progress; the speed of the installation may vary depending on your computer's capabilities.

Main components of the MHSAccess desktop:

- 1. Single Sign On (SSO) Tool Bar
- 2. Citrix tool bar
- 3. Desktop link

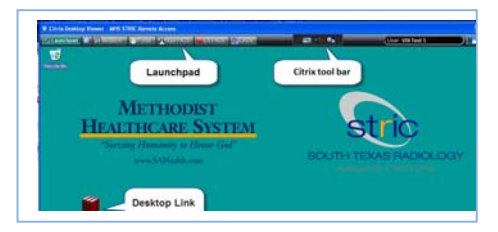

# The Single SignOn [SSO] Tool Bar launches Methodist Healthcare's clinical applications and then automatically enters your **username and password.**

First time use requires training the toolbar by entering your logon credentials. Click a button on the toolbar. A dialog box will prompt you to enter your information. Type your "User name"& "Password" then confirm the password and click "OK". SSO remembers your information and automatically logs you in to each trained application during subsequent sessions.

## **Use the Citrix tool bar "preferences" to resize MHSAccess to fit your needs.**

The Citrix tool bar "preferences" allows scaling or sizing of MHSAccess. Click on the "Gears" to access to open the preference page. The Citrix tool bar can be positioned where you need it by clicking the "pads" on the right or left hand side of the bar then dragging the bar to the right or left.

Physicians are provided with easy access to clinical reference material through the desktop . Just click the 'Clinical Reference' link for access to Clinical Pharmacology, UpToDate, Lexicomp and more.

# **For assistance or questions please call the Methodist Healthcare Physician Support Line at (210) 575-0090**